# Manuale

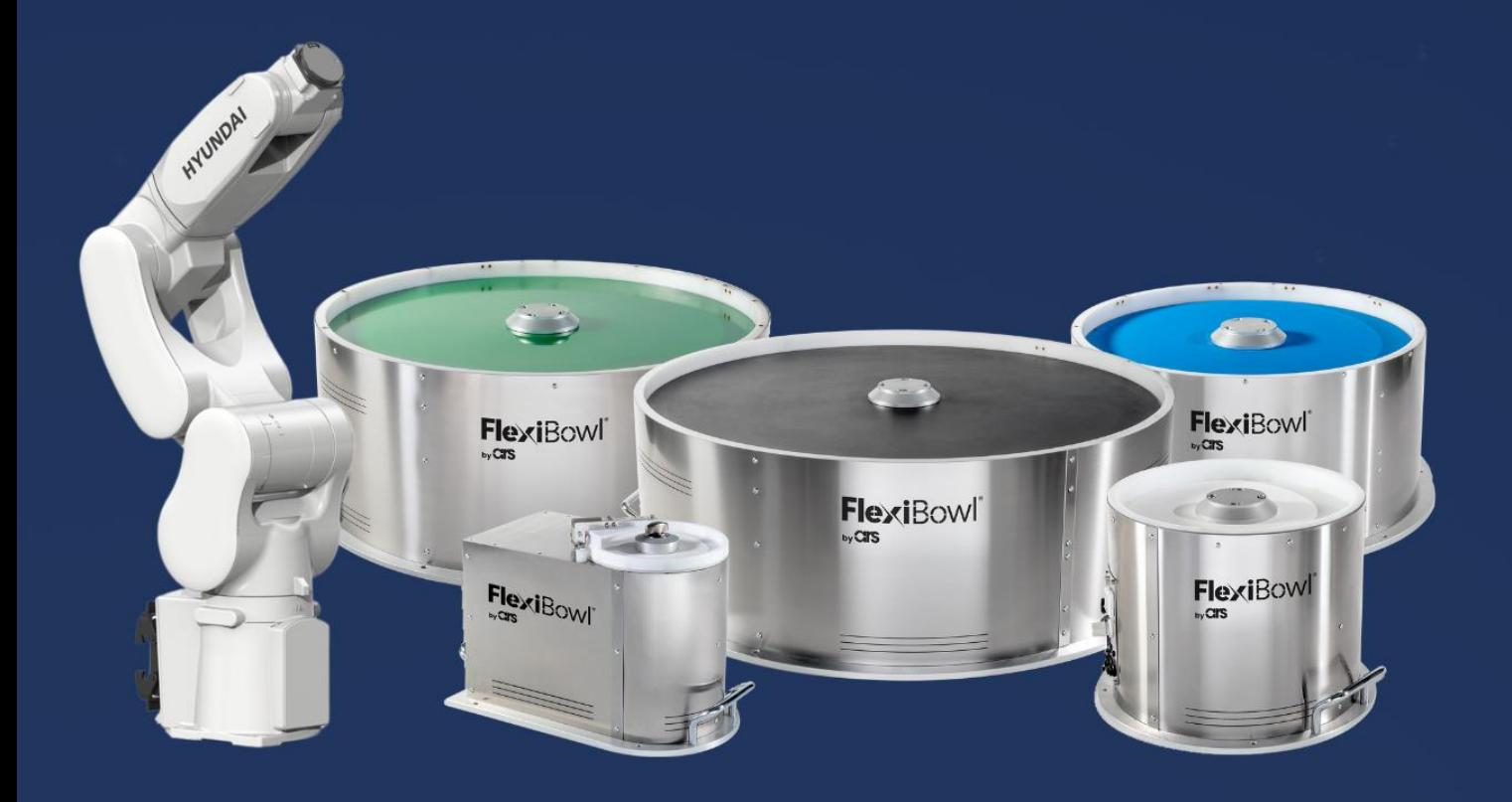

# FlexiBowl®

#### Hyundai Hi5a Plug-In

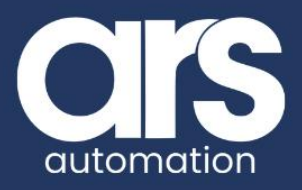

#### **INDICE PLUGIN**

1. [Installazione Plug-in](#page-2-0)

1.1. [Configurazione del Plug-in](#page-3-0)

- 2[.Utilizzo del Plug-in](#page-6-0)
- 3[.Gestione degli errori](#page-6-1)

Questo Plugin è nato con l'idea di comunicare in maniera rapida e sicura con il FlexiBowl® tramite il robot HYUNDAI.

Il Plug-in necessita di un Pc aggiuntivo per la comunicazione con il Flexibowl.

È necessario che la versione del controllore del robot sia Hi5A.

FlexiBowl® [è prodotto partner di HYUNDAI.](https://www.yaskawa.eu.com/ecosystem/productdetail/product/flexibowl-r-500_19470)

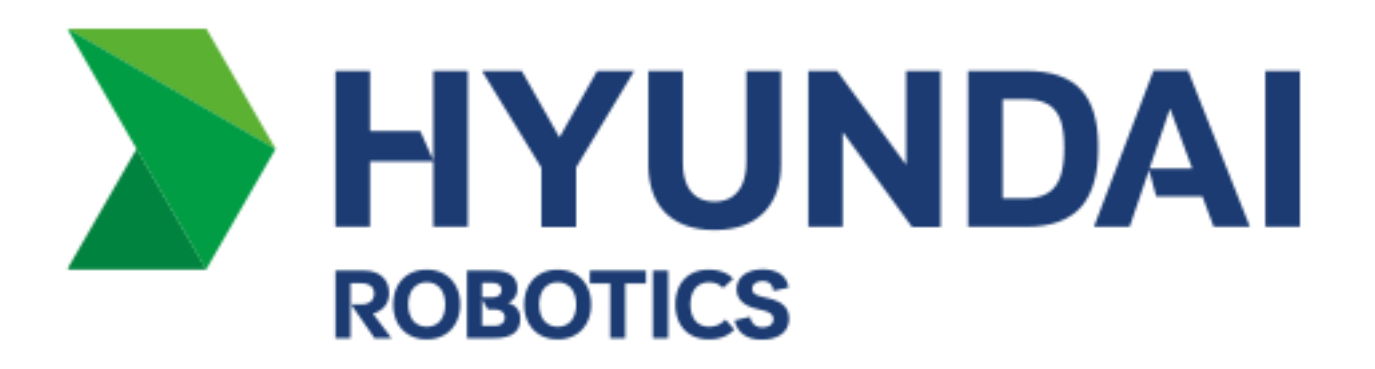

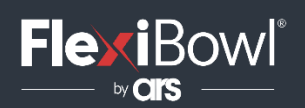

### <span id="page-2-0"></span>Installazione Plug-in

Per installare il Plug-in è necessario utilizzare il software HRView di Hyundai necessario per caricare i programmi nella memoria del controllore.

I programmi da caricare nel controllore sono:

- 0001.JOB che contiene il main dove viene mostrato come impostare i comandi da inviare al Flexibowl.
- 0002.JOB che contiene il plugin, il quale gestirà la comunicazione con il Flexibowl in un task parallelo.

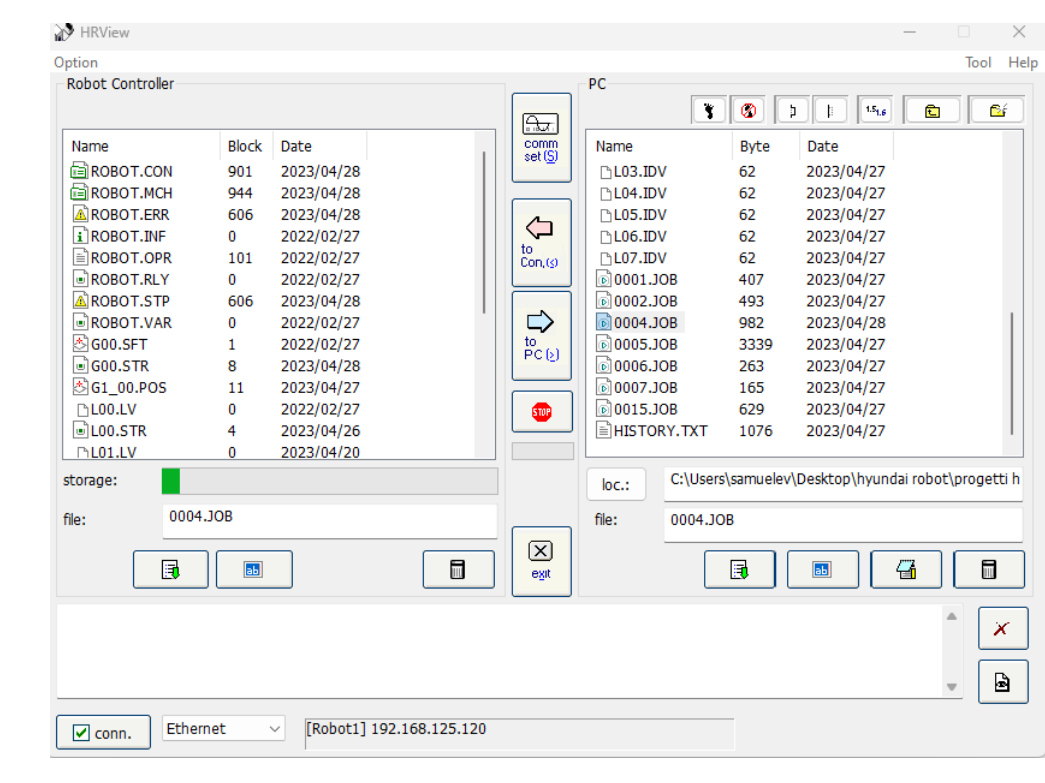

Per il funzionamento del plugin è necessario utilizzare un software **hyundai\_plugin\_flexibowl.exe** in esecuzione in un pc esterno collegato al Flexibowl.

**Nota:** Il flexibowl e il pc che esegue **hyundai\_plugin\_flexibowl.exe** dovranno essere nella stessa sottorete.

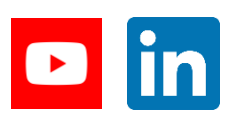

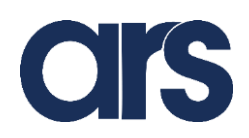

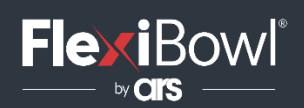

#### <span id="page-3-0"></span>Configurazione del Plug-in

All'interno del file 0002.JOB è necessario configurare l'indirizzo ip e la porta del pc nel quale è in esecuzione il software che comunicherà con il Flexibowl.

```
Program File Format Version: 1.6 MechType: 714(HH7-02) TotalAxis: 6 AuxAxis: 0
'define the connection
TEINPUT=0
ENET2.IP="192.168.125.69"
ENET2.LPORT=4010
ENET2.RPORT=4010
```
Assicurarsi che l'indirizzo ip del pc e l'indirizzo ip del robot siano all'interno della stessa sottorete.

Per configurare l'indirizzo ip del robot dalla teach pendant occorre muoversi in System-> Control parameter ->Network -> Preferences - >EN2(Universal).

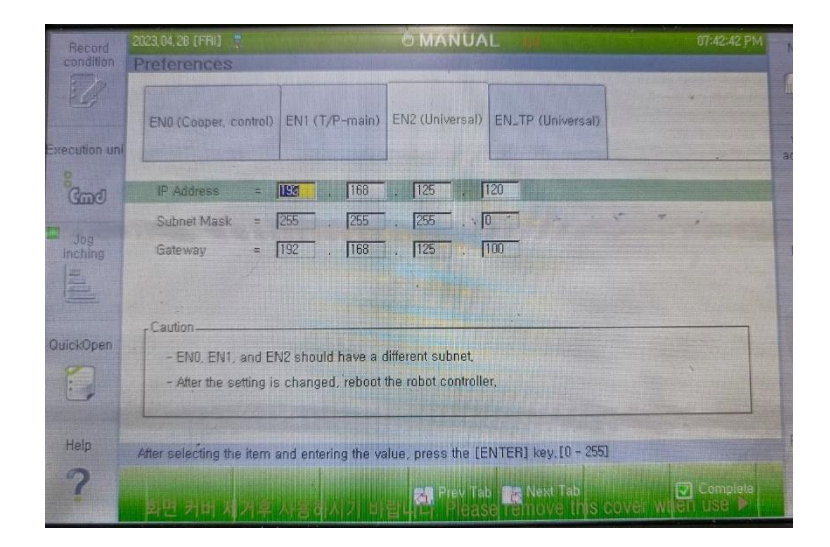

Per impostare i parametri del file **hyundai\_plugin\_flexibowl.exe occorre** editare il file **param\_flexibowl.json,** modificando i campi relativi a ip del flexibowl, porta tcp del flexibowl, ip del pc, ip e porta udp per la comunicazione con il robot.

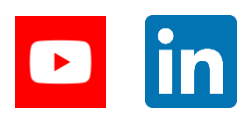

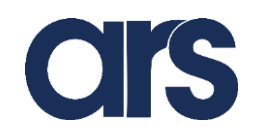

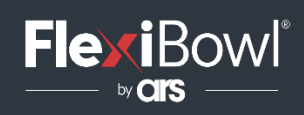

"flexibowl\_ip":"192.168.125.10", "port\_flexibowl":7776, "ip\_pc": "192.168.125.69", "port\_udp\_server": 4010, "ip\_robot": "192.168.125.120"

**Note**: i file **hyundai\_plugin\_flexibowl.exe** e **param\_flexibowl.json** dovranno trovarsi sempre nella stessa cartella. Modificare l'intestazione di ciascun file.JOB con il modello corretto del robot prima di caricarlo nel controller.

#### Utilizzo del Plug-in

Per utilizzare il plug-in occorre per prima cosa eseguire il file **hyundai\_plugin\_flexibowl.exe**, selezionando il consenso di windows Defender per reti di dominio, private e pubbliche in modo da evitare che Windows Defender blocchi le connessioni in entrata ed uscita del pc.

Flexibowl plugin is running...

Terminato il passo precedente passiamo ad analizzare i file caricati all'interno del robot, in particolare 0001.JOB, un template per l'utilizzo del plug-in.

```
Program File Format Version: 1.6 MechType: 714(HH7-02) TotalAxis: 6 AuxAxis: 0
'request for information
TaskStart SUB=1, JOB=0002
'robot program
V1$ ="QX2" 'set the command
V2\% = 1 'set to 1 for start moving
WAIT V2%=0
V1$ ="QX6" 'set the command
V2\% = 1 'set to 1 for start moving
WAIT V2%=0
PRINT #0,"COMMAND FINISH"
END
```
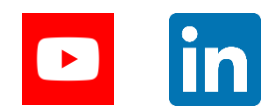

LEAN TECHNOLOGIES **FOR SMART MANUFACTURING** [www.flexibowl.com](http://www.flexibowl.com/)

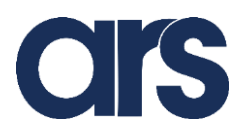

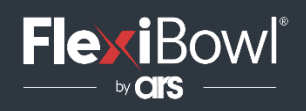

Per prima cosa viene avviato un task parallelo che esegue il job 0002.

Di seguito vengono descritte le variabili utilizzate:

• **V1\$**: è una variabile stringa globale che servirà per impostare il comando da inviare al Flexibowl(i comandi supportati dal plug-in sono riportati in tabella).

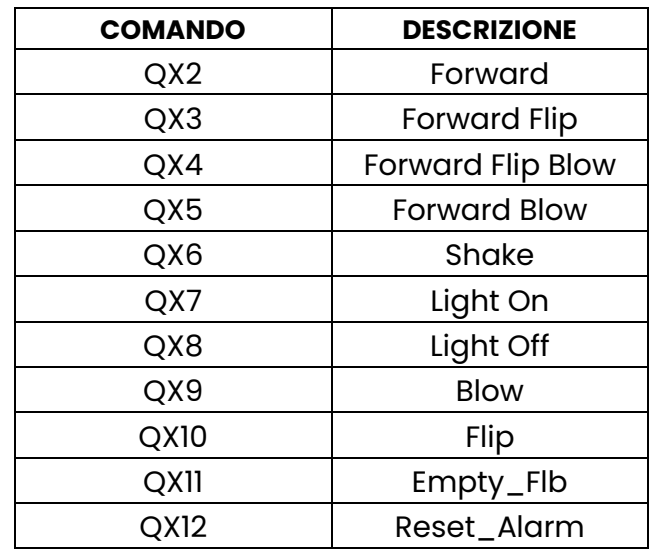

• **V2%**: è una variabile intera globale che servirà per gestire un semaforo, dovrà essere impostata ad 1 da parte dell'utente per inviare il comando verso il Flexibowl. Quando la variabile diventa 0 vuol dire che il comando inviato al Flexibowl è stato eseguito.

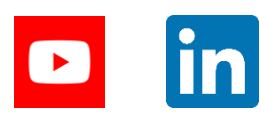

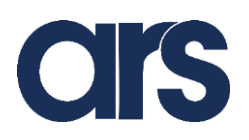

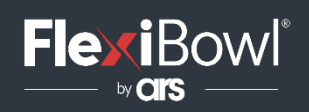

## <span id="page-6-1"></span>Gestione degli errori

Qualora si verificassero degli errori di comunicazione tra robot e plugin si consiglia di effettuare la seguente procedura:

- Chiudere e riavviare il file **hyundai\_plugin\_flexibowl.exe**
- Dalla teach pendant del robot terminare manualmente tutti i task paralleli in esecuzione:
	- o Entrare in service->Monitoring->Multi-tasking state- >selezionare il program main task-> selection -> inserire 0 ->enter -> enter
- Chiudere il menu a tendina Multi-tasking state e rieseguire il programma 0001.JOB dall'inizio.

**Note**: Ogni volta che viene riavviato il controller mentre era in esecuzione il plugin effettuare la procedura sopra descritta in modo da terminare i task in esecuzione prima di poterlo riutilizzare.

Fare riferimento al manuale Hyundai per la terminazione manuale dei task(sezione 2.4 di Hi5aMT220201FMEN1.pdf)

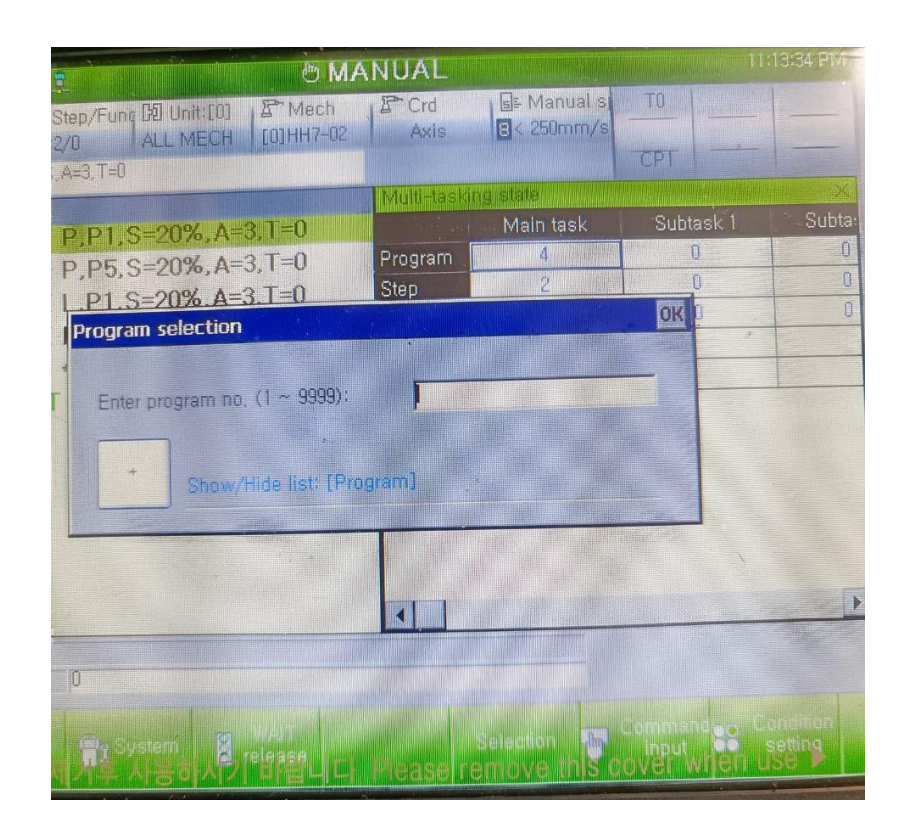

<span id="page-6-0"></span>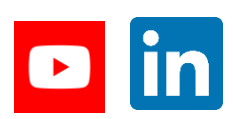

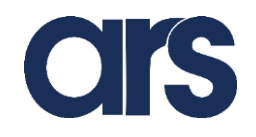